# BUILT FOR PRO TOOLS **HD**

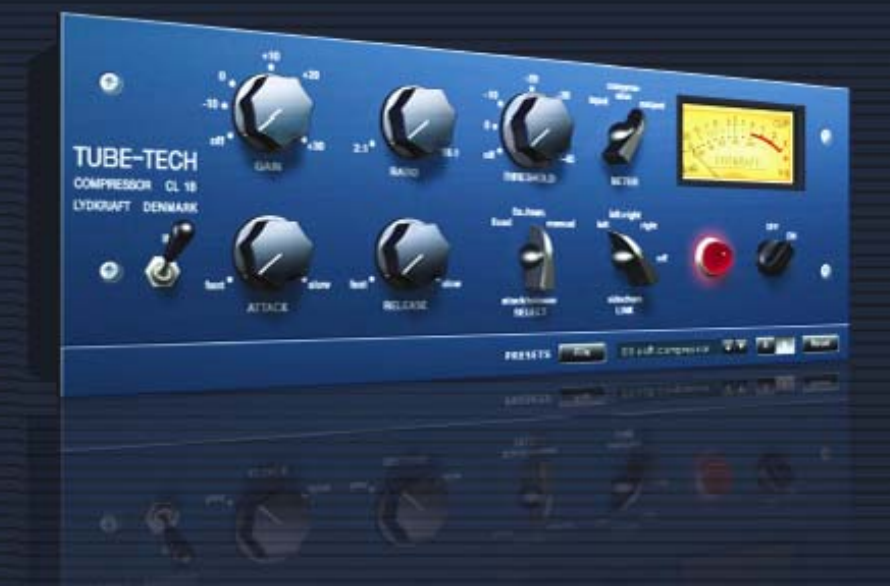

# **TUBE-TECH CL 1B VIRTUAL COMPRESSOR / LIMITER**

TUBE-TECH DISTRIBUTED BY tc electronic

# **Assistance interactive TC**

Le site d'assistance technique interactive de TC www.tcsupport.tc vous permet d'obtenir des réponses à vos questions spécifiques sur les matériels et logiciels TC. Tous les problèmes connus y sont répertoriés dans une base de données consultable par critères de recherche par produit, par catégorie, par mot ou par phrase. Dans la rubrique "My Stuff", vous pouvez saisir votre mot de passe et consulter le statut de vos questions, télécharger les modes d'emploi, les mises à jour logicielles et de nouveaux Presets. Ce site a été spécialement conçu pour répondre aux besoins des utilisateurs de nos produits. Cette base de données est constamment mise à jour et constitue une mine de renseignements. Lisez les questions et réponses et découvrez de nouveaux aspects des produits TC.

Si vous ne trouvez pas de réponse à votre question, écrivez directement un message à nos techniciens qui vous répondrons par e-mail. L'équipe d'assistance technique de TC se fera un plaisir de vous aider.

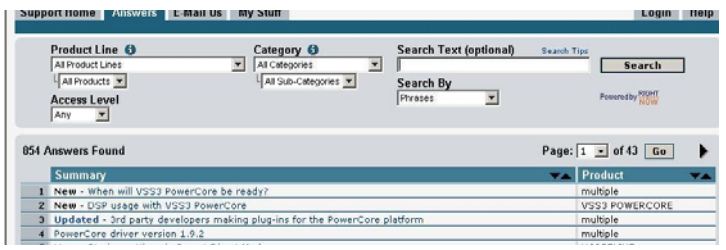

#### **Contact**

Vous pouvez aussi contacter votre distributeur TC ou écrire à : TC ELECTRONIC A/S Customer Support Sindalsvej 34 Risskov DK-8240 Denmark

#### USA:

TC Electronic, Inc. 5706 Corsa Avenue, Suite 107 Westlake Village, CA 91362 www.tcelectronic.com

© PAR LYDKRAFT APS ET TC ELECTRONIC A/S 2008. TOUS LES NOMS DE PRODUITS ET DE SOCIÉTÉS SONT DES MARQUES DÉPOSÉES. LYDKRAFT EST UNE MARQUE DEPO-SEE DE LYDKRAFT APS. CARACTÉRISTIQUES SUJETTES À MODIFICATIONS SANS PRÉAVIS. TOUS DROITS RÉSERVÉS.

TC Electronic est une société du groupe TC.

CE SOFTWARE CONTIENT UNE TECHNOLOGIE DE SIMULATION DEVELOPPEE ET PROPRIETE DE SOFTUBE AB DE SUEDE, ET EST PROTEGEE PAR BREVET SE25332 ET BREVETS ASSOCIES US2004-<br>
0258250, EP1492081, JP2004-183976

## **TABLE DES MATIERES**

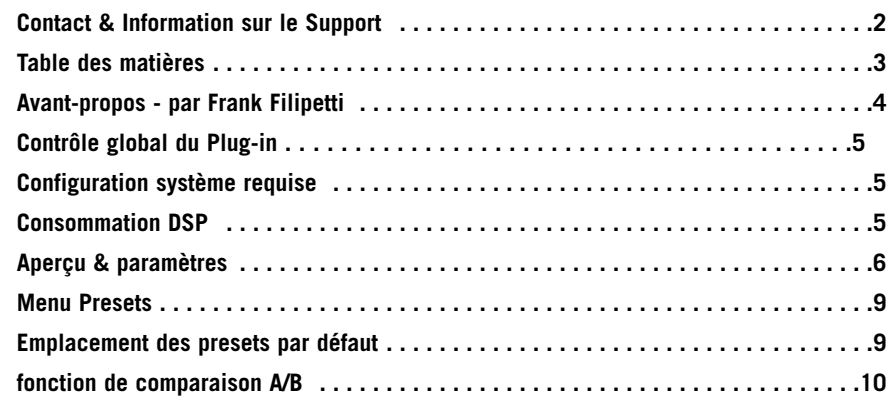

**F R A N Ç A I S**

### **Avant-propos - par Frank Filipetti**

En tant qu'ingénieur/producteur je suis constamment ébloui par la quantité d'équipements nouveaux (et vintages) qui nous sont proposés. mais cependant, plus souvent qu'à mon tour, je me surprends à retourner à ces quelques machines qui ont ma confiance, et qui dans une certaine mesure, définissent un son individuel. L'une de ces unités dont je ne pourrais pas me passer est mon Tube-Tech CL 1B. Au milieu des années 80, John Petersen me contacta et m'offrit la chance de jouer avec un prototype de leur premier compresseur - le CL 1A. Je me souviens alors d'avoir été impressionné, mais j'avais cependant quelques réserves et suggestions pour le produit. Pourtant j'omis de faire ces recommandations et lorsque le produit final, le CL 1B, sortit, je fut impressionné de trouver que non seulement toutes mes réserves avaient été résolues, mais bien au delà de ce que j'attendais.

Depuis son introduction, le CL 1B est un élément essentiel de mes enregistrements. Tout en démontrant les caractéristiques chaleureuses des équipements à tubes il n'est ni trop mou, ni trop lent. Les contrôles d'attaque et de relâchement fixes et variables ansi que les threshold et ratios variables me procurent toute la flexibilité que l'on exige d'un compresseur/limiteur vintage. Avec une attaque et release courts et un ratio de 1.5:1 ou 2:1, c'est mon premier choix pour l'enregistrement de voix. Avec des temps d'attaques et de release plus longs et des ratios plus élevés, je l'utilise sur tout, du pied de grosse caisse à la guitare acoustique en passant par le piano et la basse. En fait, La seule chose sur lequel je ne l'utilise pas est pour la compression d'un bus de mix, car cela est pris en charge par mon indispensable Tube-Tech SMC 2B.

Frank Filipetti.

#### **Biographie:**

Frank Filipetti est arrivé à NY en 1971 comme auteur-compositeur. Dix ans, deux publications et trois disques plus tard, il décide de se consacrer à l'enregistrement et à la production. Il réalise son premier single "numéro un" avec "I Want To Know What Love Is" des Foreigner. Depuis il a travaillé sur des projets avec des artistes aussi variés que James Taylor, Kiss, Luciano Pavarotti, Courtney Love, Barbra Streisand, Dave Grusin, Korn, Carly Simon, Elton John, Mariah Carey, Rod Stewart, et Paul McCartney; sur des musiques de films pour des réalisateurs comme Mike Nichols et Nora Ephron. En 1998, il remporte deux Grammy's personnels pour l'enregistrement et la production sur "Hourglass" de James Taylor, et en 2000, 2004 et 2005 il gagne un grammy pour son travail d'enregistrement et de production sur les lancements originaux de "Aida", "Wicked" et "Spamalot".

Récemment il a été à l'avant garde du mix surround en 5.1. L'album N2K "Dave Grusin-West side Story", qu'il a enregistré et mixé avec le producteur Phil Ramone en 1997, fut l'un des premiers enregistrements commerciaux disponibles en 5.1. Depuis il a réalisé de nombreux mixes 5.1 pour des artistes tels que James Taylor, Meatloaf, Billy Joel, Five for Fighting, Elton John, Polyphonic Spree, Paul Simon et Frank Zappa.

# **Contrôle global du Plug-in**

#### **Commandes Clavier**

Dans la plupart des applications, le TUBETECH CL 1B supporte les commandes clavier pour certaines fonctions. Les commandes clavier suivantes sont disponibles pour tous les paramètres du plug-in.

#### **Commandes clavier dans Mac OS X:**

Ajustement Fin = touche Apple + mouvement de souris Reset aux valeurs par défaut = Option  $+$  clic de souris

#### **Commandes clavier dans Windows:**

Ajustement  $Fin = CtrI + mouvement$  de souris Reset aux valeurs par défault =  $Alt + Control +$  clic de souris

### *Automation*

Veuillez noter que l'automation de certains paramètres peut causer des artifacts audibles. Si vous avez besoin d'automatiser ces paramètres, veillez à ce que les changements se fassent dans des passages ou le signal audio n'est pas envoyé vers le plugin.

# **CONFIGURATION SYSTEME REQUISE**

#### **OS X:**

Mac OS X 10.4.x (PPC ou Intel) ou plus haut. Pro Tools 7.3 ou plus haut. Pro Tools HD, HD Accel ou système VENUE. Clé USB iLok USB et version 5.4.1 de Pace Interlok

#### **Windows:**

Windows XP. Pro Tools 7.3 ou plus haut. Pro Tools HD, HD Accel ou système VENUE. Clé USB iLok USB et version 5.4.1 de Pace Interlok

Compatible avec Digidesign VENUE. Compatible avec Apple Logic Pro (mais automation n'est pas supportée).

# **CONSOMMATION DSP**

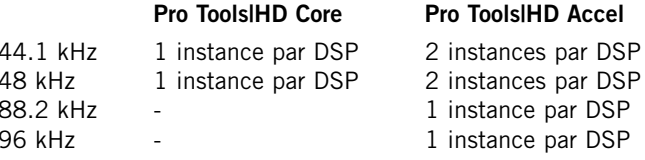

**F R A N Ç A I S**

# **Aperçu & paramètres**

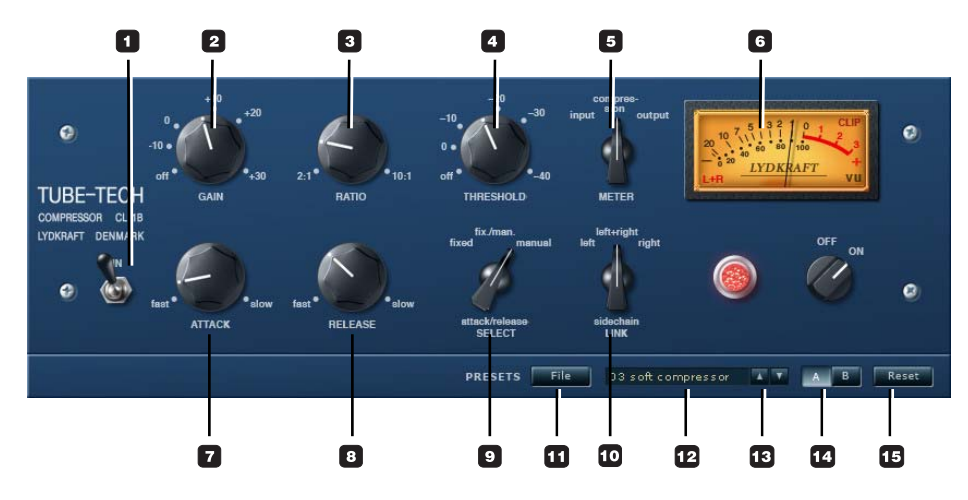

#### **1 - Switch IN**

CL 1B a deux fonctions de bypass. Le switch IN active/désactive le traitement mais conserve le vumètre actif. Si vous utilisez le switch IN pour bypasser le plug-in, le plugin reste chargé sur le DSP et par conséquent, le CL 1B peut être instantanément activé ou désactivé.

#### **2 - Gain**

Le réglage gain peut être utilisé pour compenser la réduction de gain pendant la compression. Il est placé après la section de réduction de gain et n'a donc pas d'influence sur le réglage de seuil (threshold). Le contrôle de gain varie linéairement de off à +30dB

#### **3 - Ratio**

Le réglage du ratio varie le taux de compression auquel est soumis le signal en entrée. Si le ratio est réglé sur 2:1 et le signal d'entrée excède le seuil de 10 dB, le signal en sortie n'est augmenté que de 5dB. Le contrôle du ratio varie de manière continue de 2:1 à 10:1

#### **4 - Threshold**

Quand le signal dépasse le seuil réglé (threshold), le compresseur entre en action et le gain est traité en fonction des paramètres ratio, attack et release.

### **5/6 - Meter**

**F R A N Ç A I S**

Input: Le VU-mètre affiche le niveau d'entrée.

Compression: Le VU-mètre affiche la réduction de gain, et la quantité de compression est montrée comme une dimimutin en dB. Output: Le VU-mètre affiche le niveau de sortie

#### Fonction de VU-mètre avancée:

En pressant **dans le coin inférieur gauche du vu-mètre vous pouvez alterner** entre trois fonctions de vu-mètres.

- L: Le vu-mètre indique le canal gauche seul<br>R: Le vu-mètre indique le canal droit seul
- Le vu-mètre indique le canal droit seul
- L+R: Le vu-mètre indique les canaux gauche et droite

#### **7 - Attack**

Le réglage de l'attaque détermine la vitesse à laquelle le compresseur réagit à une augmentation du signal en entrée. Le contrôle de l'attaque varie linéairement de 0,5 à 300 millisecondes.

#### **8 - Release**

Le réglage de Release (relâchement) détermine la durée nécéssaire au compresseur pour réagir à une diminution du signal d'entrée. Le contrôle varie linéairement de 0.05 à 10 secondes

#### **9 - Sélecteur Attack/Release**

Trois options sont disponibles

- Fixed: Temps d'attaque: 1 msec Temps de relâchement: 50 msec
- Manual: Temps d'attaque: de 0.5 msec à 300 msec Temps de relâchement: de 0.05 sec à 10 sec

Fix/man: Ce réglage est principalement destiné à la compression finale sur un mix ou sur un sous groupe de mix. En combinant les temps de relâchement des modes Fixed et Manual, le mode Fix/man permet une fonction de relâchement adaptable avec un temps d'attaque et de release constant et rapide pour les pics courts et des temps de release plus long pour les pics plus longs.

- Tournez le réglage de l'attaque dans le sens des aiguilles pour augmenter le temps avant que le contrôle du release prenne le relais.
- Tournez le réglage de l'Attaque dans le sens contraire des aiguilles pour diminuer le temps avant que le contrôle du release prenne le relais.

Notez que le mode Fix/Man est efficace seulement lorsque la durée des pics est plus courte que le réglage de l'attaque. Si le pic de signal est plus long que le réglage de l'attaque, ou si le réglage de l'attaque est au maximum dans le sens contraire des aiguilles, il répondra comme en mode manuel.

#### **10 - Sidechain Link**

La fonction Sidechain link n'est utile que lorsque le CL 1B est utilisé sur un fichier audio stéréo. En mode Left+Right il crée une relation dynamique Maître/esclave entre les canaux gauche et droite, permettant au canal où le plus de compression est appliquée de contrôler la quantité de compression sur l'autre canal. Cela fonctionne de manière similaire à la fonction sidechain lorsque vous branchez deux unités hardware du CL 1B (mono) pour travailler en stéréo.

En mode Left, la quantité de compression appliquée sur le canal gauche contrôle aussi la quantité de compression appliquée sur le canal droit. En mode Right c'est l'exacte situation inverse.

Note: Le sidechain du CL 1B est strictement interne, et ne peut être controlé par un signal externe via l'entrée plug-in key de Pro Tools|HD.

# **Section Presets**

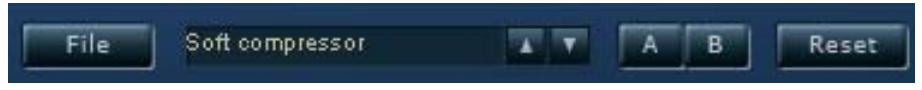

A partir de la section preset, vous pouvez charger, sauvegarder et comparer divers réglages.

#### **11 - File**

Pressez FILE pour ouvrir le menu File.

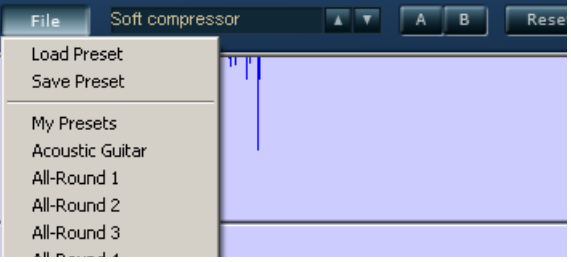

Load Preset: Sélectionnez cette option pour charger des presets à partir de l'emplacement par défaut.

Save Preset: .Sélectionnez cette option pour sauvegarder les presets dans le dossier My Presets.

My Presets: A partir de "My Presets" vous pouvez charger vos propres presets.

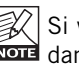

Si vous choisissez de sauvegarder des presets dans un autre emplacement que dans le dossier "My Presets", ils n'apparaitront pas dans le menu déroulant "My

Presets". Cependant vous avez toujours la possibilité de naviguer vers ces presets et de les charger à partir de la fonction Load Preset.

#### **12 - Preset name**

C'est le nom du preset.

# **Emplacements Presets par défaut**

Les emplacements suivants sont ceux où vous pouvez trouver les presets du CL 1B, qui sont stockés dans un dossier unique à chaque plug-in:

#### **Chemin des presets Mac OS X :**

#### Factory presets:

<Macintosh HD>/Library/Application Support/Tube-Tech/CL 1B/Presets/

#### User presets:

<your user name>/Library/Application Support/Tube-Tech/CL 1B/Presets/

**F R A N Ç A I S**

#### **Emplacement des presets sous Windows:**

Factory presets:

C:\Program Files\Tube-Tech\CL 1B\Presets\

#### User presets:

C:\Documents and Settings\<Votre nom d'utilisateur>\Mes Documents\Tube-Tech\CL 1B\Presets\

- Pour effacer un fichier de presets, déplacez le simplement vers la corbeille
- Pour créer un nouveau sous-dossier qui apparaitra dans le menu de plug-in, créez simplement un nouveau dossier dans le dossier de Plug-in qui se trouve dans le dossier PRESETS de l'emplacement par défaut des presets du CL 1B.

NOTE: Un dossier n'apparaitra pas dans le Menu de Preset à moins qu'il ne contienne au moins un preset!

#### **13 - Up/down (Haut/Bas)**

Les flèches Haut/bas servent à faire défiler les presets.

#### **14 - A/B**

Avec la fonction de comparaison A/B, vous pouvez facilement comparer des réglages de paramètres différents lorsque vous travaillez avec le CL 1B.

Quand vous commencez à travailler sur votre preset, le bouton A/B est grisé. Cet état indique que les paramètres dans les deux emplacements mémoires sont identiques. Il n'y a donc rien à comparer.

Dès que vous touchez l'un des paramètres, la mémoire A sera active, et le "A" s'illuminera. Tous les changements de paramètres seront appliqués à la mémoire "A". Si vous cliquez sur la mémoire "B", vous revenez aux valeurs de départ, et tout nouveau changement sera appliqué à la mémoire "B".

Chaque fois que vous presserez le bouton A/B, vous alternerez entre les deux mémoires.

NOTE: Les mémoires A/B sont temporaires ! En sauvegardant un preset (via le bouton File, ou avec votre session) seule la mémoire active sera sélectionnée. Les réglages de l'autre mémoire (cachée) ne seront pas sauvegardés.

#### **15 - Reset**

Pressez "Reset" pour vider les mémoires A/B et retourner au preset initialement chargé.